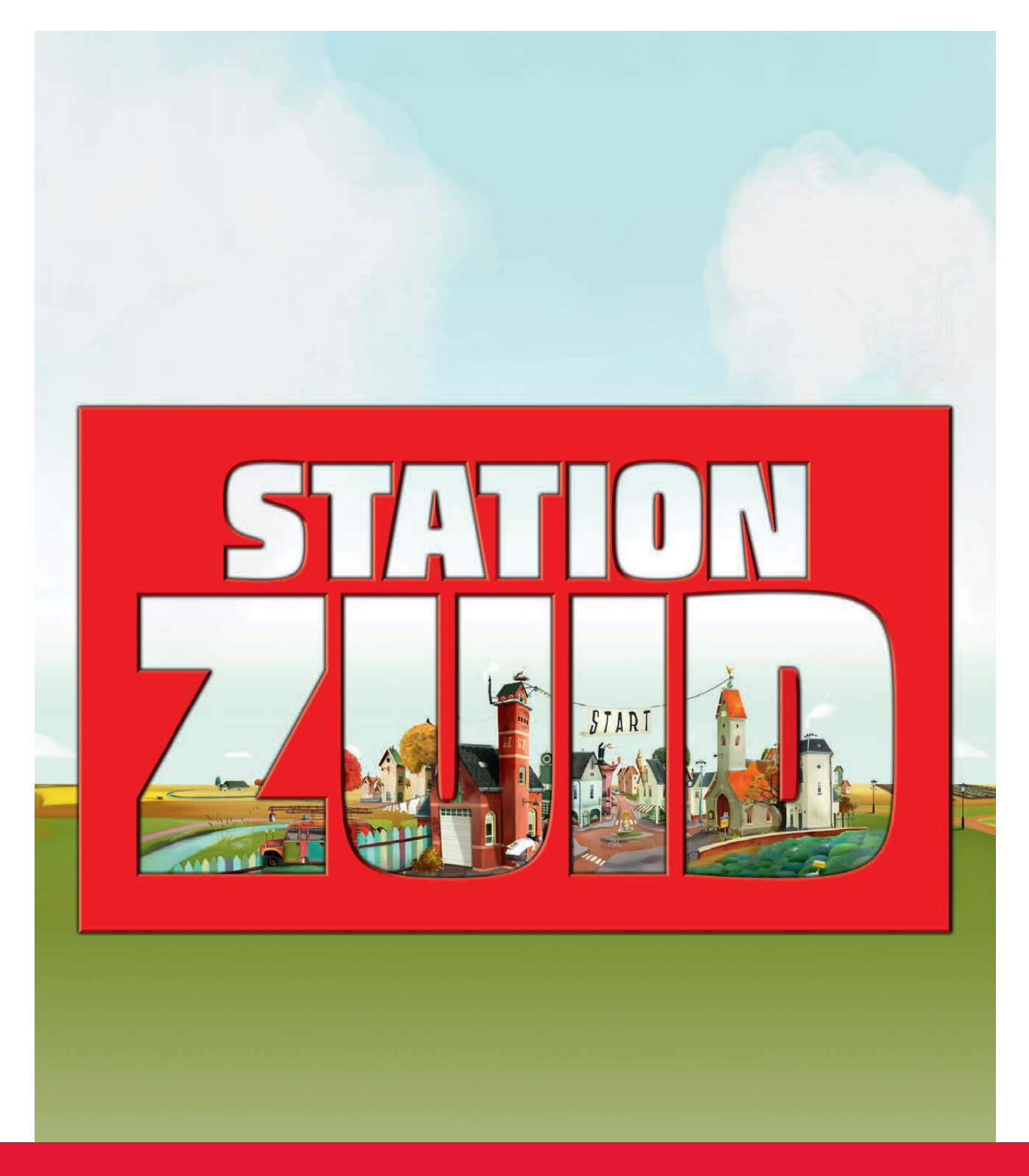

# STATION ZUID

Handleiding digibordsoftware

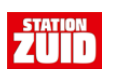

## **Inhoudsopgave**

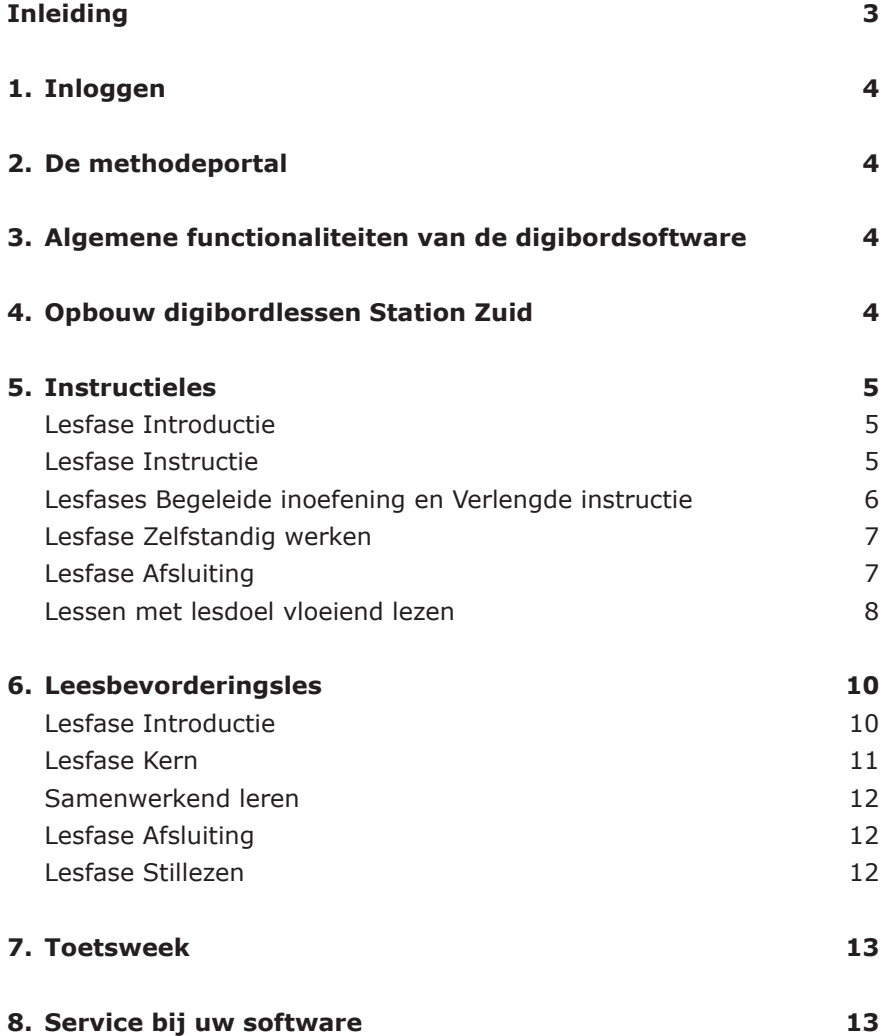

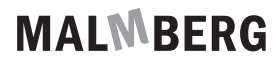

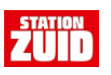

## **Inleiding**

*Station Zuid* gebruikt bij alle lessen het digibord. Vooral in de instructiefase van een les is dit voor u als leerkracht een onmisbaar hulpmiddel. U bereikt de digibordsoftware van *Station Zuid* via Basispoort. Via Basispoort logt u in en dan wordt u doorgestuurd naar de methodeportal. Via de methodeportal kunt u de digibordsoftware starten. Deze handleiding geeft u een korte instructie voor het gebruik van de verschillende onderdelen van de methodeportal van *Station Zuid*. Hierdoor bent u goed op de hoogte wat de digibordsoftware u te bieden heeft en kunt er direct mee gaan werken in de klas.

- Inloggen
- De methodeportal
- Algemene functionaliteiten van de digibordsoftware
- Opbouw digibordlessen *Station Zuid*
- Instructieles
- Leesbevorderingsles
- Toetsweek
- Service bij uw software

Wij wensen u veel plezier en succes met de digibordsoftware van *Station Zuid*!

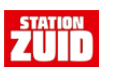

#### **1. Inloggen**

 Inloggen gaat via Basispoort: https://www.basispoort.nl

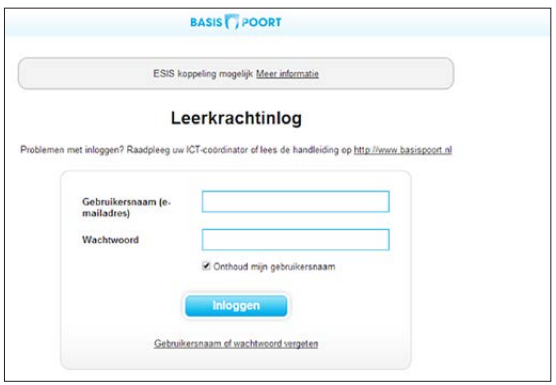

 Log in met uw gebruikersnaam en wachtwoord Kies daarna de tab Lesmateriaal voor *Station Zuid*.

#### **2. De methodeportal**

 Kies: Direct starten met groep groep X (uw groep).

Onderdelen van de methodeportal:

- Digibordsoftware starten
- Printbladen: hier vindt u de kopieerbladen horende bij de lessen.
- Nieuwsbalk onderin: het laatste nieuws over de digibordsoftware.

### **3. Algemene functionaliteiten van de digibordsoftware**

 Voor algemene informatie over het gebruik van de digibordsoftware, kunt u twee filmpjes met uitleg bekijken op de website van Malmberg.

 http://www.malmberg.nl/Basisonderwijs/ Software-en-digibord/Software-en-digibord/ Software-voor-het-digibord.htm

**4. Opbouw digibordlessen** *Station Zuid*

 Alle onderdelen van een les in *Station Zuid* zijn beschikbaar op het digibord, zodat u goed zichtbaar voor alle kinderen iets kunt voordoen of kunt laten zien.

 De thema's uit de methode vormen het vertrekpunt bij het gebruik van de digibordsoftware. Deze themanamen zijn afgekort opgenomen in het menu.

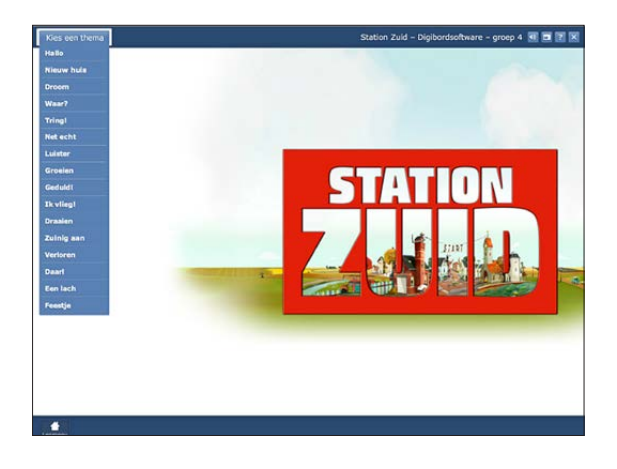

 Vervolgens kiest u één van de lesweken binnen het thema en kiest u de les.

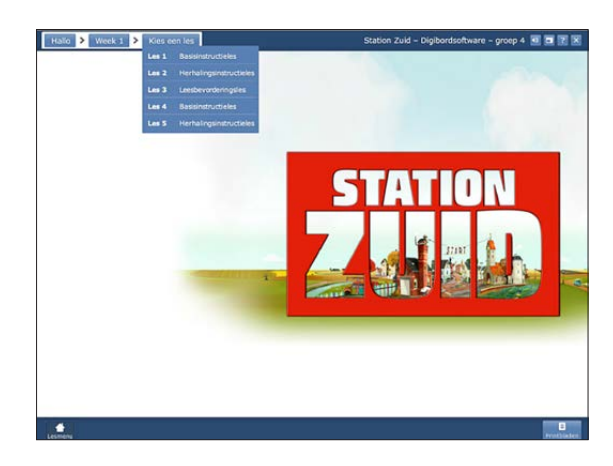

#### **5. Instructieles**

 Het digibord volgt stap voor stap de lessen zoals die in de Leshandleiding volgens het IGDI-model (het Interactieve-Gedifferentieerde-Directe-Instructie-model) zijn beschreven.

 De instructielessen op het digibord kennen uiteraard dezelfde lesfases als de lessen in de leshandleiding.

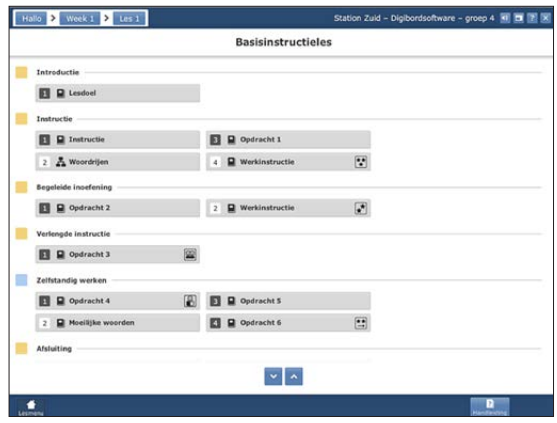

 Onder het knopje 'Handleiding' staat de Leshandleiding van de les die op dat moment getoond wordt.

Hieronder worden de verschillende lesfases beschreven en de wijze waarop het digibord u in deze fases ondersteunt.

#### *Lesfase Introductie*

#### *Lesdoel*

 In de introductie-fase wordt het lesdoel weergegeven.

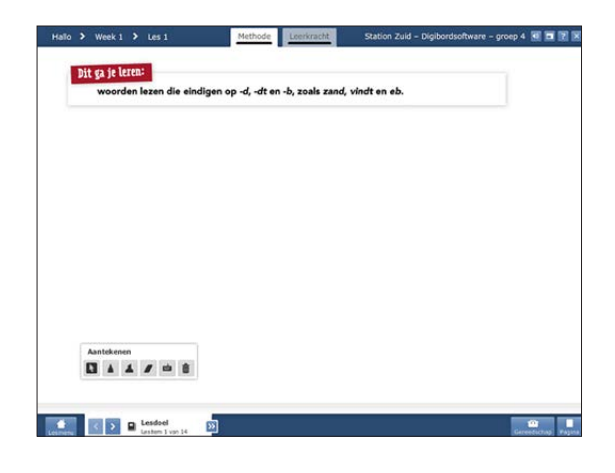

© Malmberg, 's-Hertogenbosch blz. 5 van 13

#### *Lesfase Instructie*

 Ter ondersteuning van de instructie van de leesmoeilijkheid is er een uitgewerkt voorbeeld beschikbaar. Dit voorbeeld sluit aan op de - in de leshandleiding - cursief gedrukte tekst bij opdracht 1.

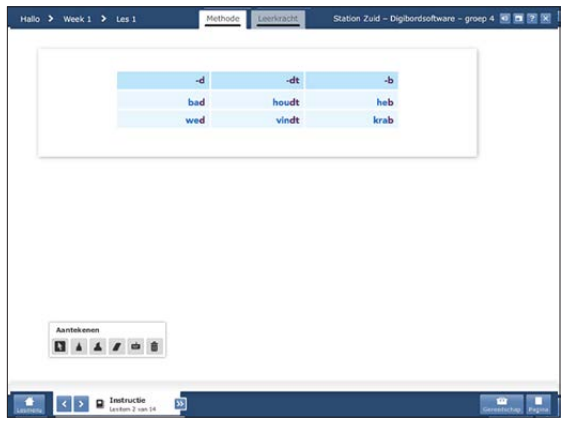

 Er zijn interactieve hulpmiddelen beschikbaar voor de ondersteuning van de lessen.Het betreft: Woordrijen, Woordflitsen, Vloeiend Lezen en de luisterverhalen van De Brandweerclub

#### *Woordrijen*

 Bij de instructie van de leesmoeilijkheden helpen de woordrijen u de woorden op een interactieve wijze te kunnen oefenen. Met dit 'woordrijmodel' kunt u:

- de rijtjes klassikaal *voor-koor-door* lezen;
- arceren welke rijtjes de kinderen gaan lezen (horizontaal en verticaal) door op de groene pijltjes te klikken;
- de rijtjes woord voor woord opbouwen of direct allemaal laten zien;

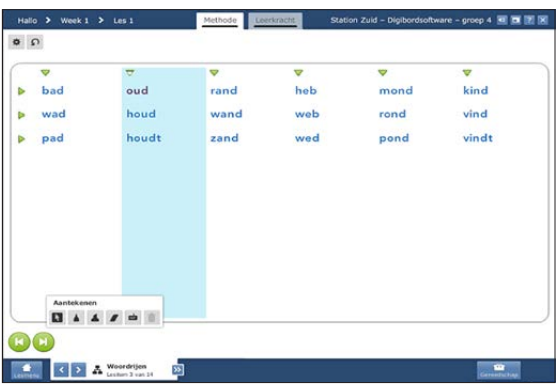

• eventueel op tempo oefenen en tijd opnemen.

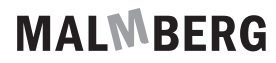

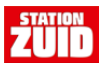

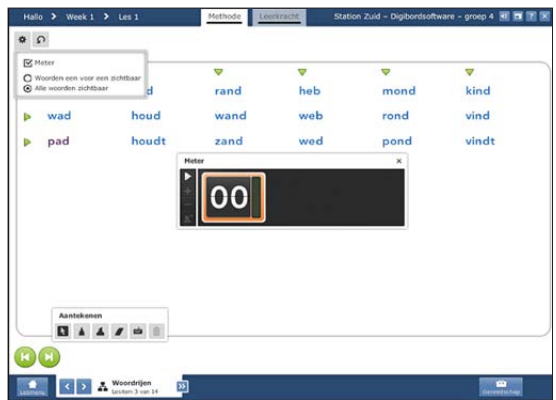

Door op het radertje linksboven te klikken komt u bij de instellingen. Klikt u op het pijltje ernaast dan kunt u opnieuw beginnen.

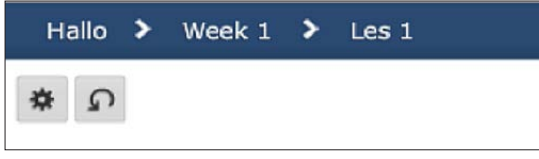

 De overige interactieve hulpmiddelen worden verderop in dit document toegelicht.

#### *Moeilijke woorden*

 De moeilijke woorden uit de leesboektekst die in de Leshandleiding opgenomen zijn, worden voorafgaand aan elke les, op het digibord met hun betekenis aangeboden. De betekenis van het woord is opgenomen zoals het woord in de context van de leesboektekst is gebruikt. Als extra ondersteuning wordt er in de meeste gevallen een afbeelding aangeboden die de betekenis van het woord op een heldere manier verbeeldt.

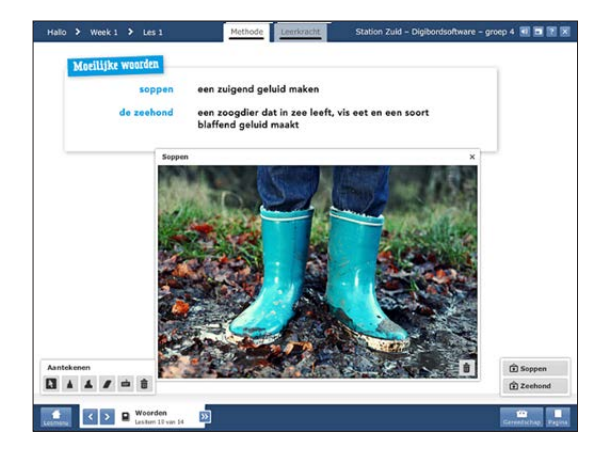

© Malmberg, 's-Hertogenbosch blz. 6 van 13

**MALWBERG** 

*Werkinstructie (groep 4/5/6)*

 Op het moment dat u de 3-ster leerlingen (aan het eind van de groepsinstructie) en de 2-ster leerlingen (aan het eind van de fase van de begeleide inoefening) een korte werkinstructie geeft, biedt het digibord ondersteuning door de pagina's uit het werkboek te presenteren waar deze leerlingen uit gaan werken. U kunt de informatie in de leshandleiding over de opdrachten gebruiken bij de toelichting van de opdrachten.

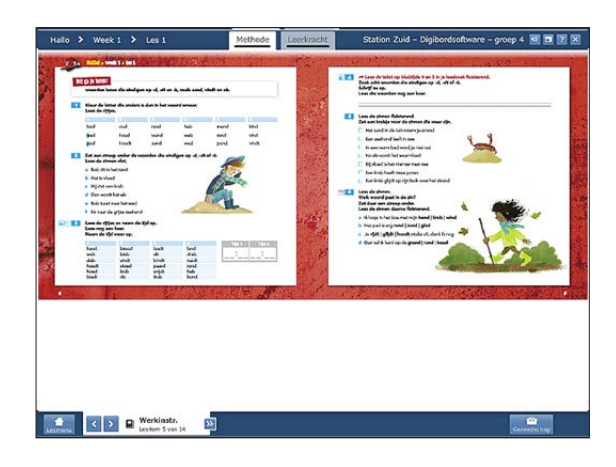

### *Lesfases Begeleide inoefening en Verlengde instructie*

*Opdrachten en antwoorden*

 Elke opdracht uit het 1/2-ster werkboek (in groep 7 en 8, het 1-ster werkboek) wordt aangeboden met het antwoord erbij.

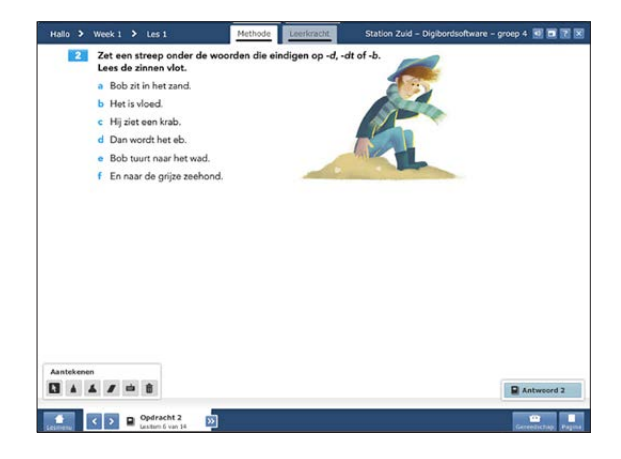

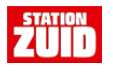

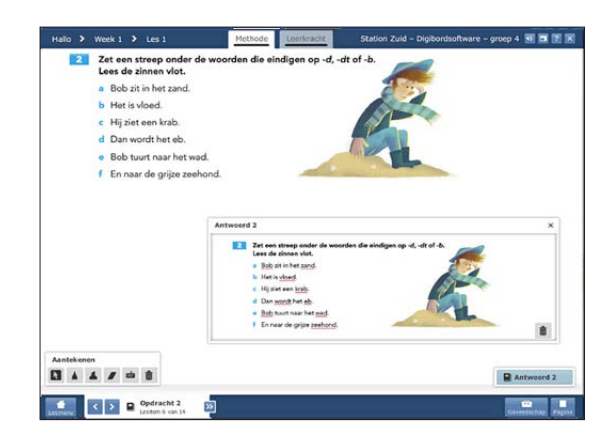

 Alle andere opdrachten van de instructieles in het 1(/2) zodat hiermee ook het werkboek van de bovenbouw wordt gedekt.

#### *Lesfase Zelfstandig werken*

 Opdracht 4 is altijd een opdracht waarin een leesboektekst moet worden gelezen en eventueel een opdracht moet worden uitgevoerd. Naast het antwoord op de opdracht is altijd een afbeelding van de leesboektekst opgenomen om de kinderen duidelijk te maken welke tekst ze moeten lezen.

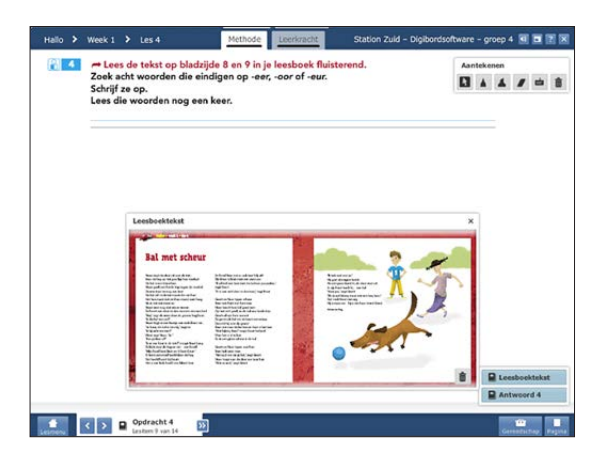

#### *Lesfase Afsluiting*

#### *Woordflitsen*

 Na de inoefening van de leesmoeilijkheden kan het interactieve hulpmiddel Woordflitsen ter controle worden gebruikt. Het woordflitsen wordt standaard bij de afsluiting van de les op het digibord aangeboden. Hiermee kunt u:

- de geleerde doelwoorden op tempo herhalen en automatiseren;
- het tempo op drie niveaus instellen door op de **knopte drukken**;
- handmatig het tempo aangeven (met de knop  $\Box$ );
- handmatig nieuwe categorieën leesmoeilijkheden of woorden aan de oefening toevoegen of weglaten door op het radertje te klikken;
- de score meten door middel van de meter, die u tevens vindt bij de instellingen achter het radertje.

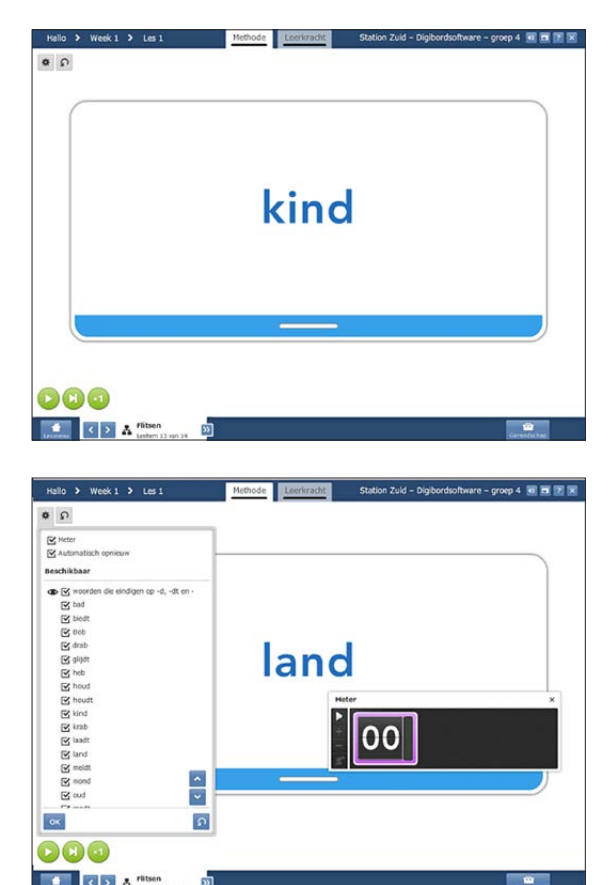

**STATION** 

#### *Wat heb je geleerd?*

 Op het lesdoel wordt nog eens terugkeken tijdens de lesafsluiting.

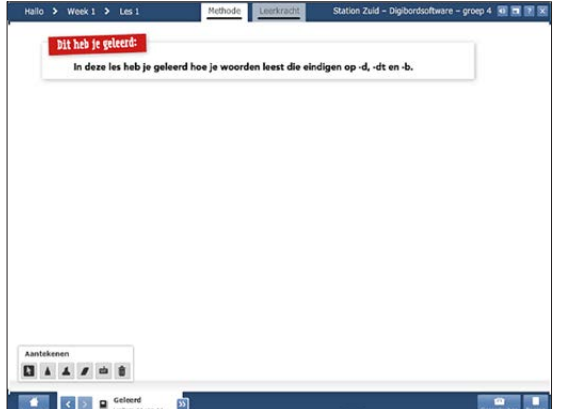

#### *Lessen met lesdoel vloeiend lezen*

 In de instructielessen waarin een lesdoel vloeiend lezen centraal staat kunt u bij de instructie het interactief hulpmiddel Vloeiend lezen inzetten.

Hiermee kunt u:

- aspecten van vloeiend lezen markeren of laten markeren door de leerlingen;
- een audiobestand met voorgelezen zinnen afspelen;
- het antwoord van de opdracht presenteren (door op: 'nakijken' te klikken).

 Vanuit het convergent werken laat u eerst de zinnen op het digibord zien en laat u de kinderen de antwoorden invullen. De zwakke lezers kunt u vervolgens ter ondersteuning de voorgelezen zinnen laten horen. Tot slot kunt u de antwoorden laten zien.

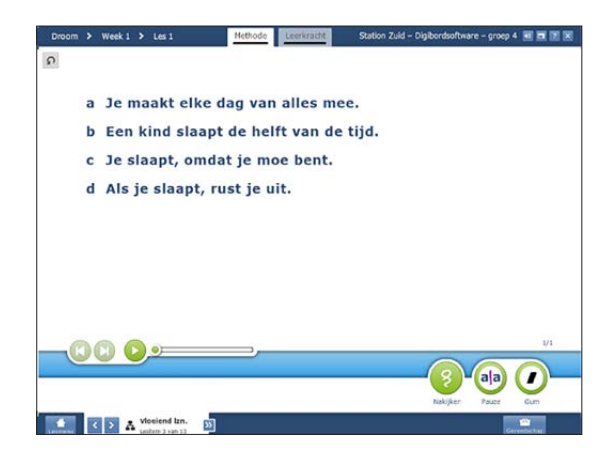

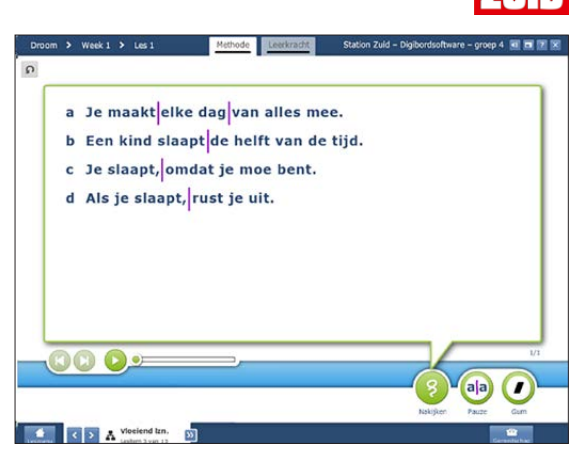

#### *De Brandweerclub*

 In groep 4,5 en 6 wordt er drie keer per week via het digibord geluisterd naar de afleveringen van De Brandweerclub. In groep 7 en 8 wordt er nog één keer per week naar de verhalen van De Brandweerclub geluisterd. Beelden van de personages en plaatsen waar de avonturen zich voltrekken worden niet getoond. Doel is dat kinderen – net als bij het lezen in een boek – vanuit hun fantasie zich zelf een beeld vormen van het verhaal.

 Aan de blauwe bolletjes is te zien welke aflevering voorgelezen wordt.

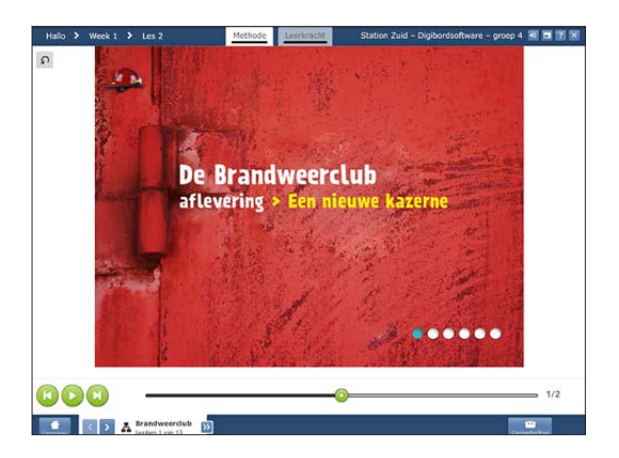

© Malmberg, 's-Hertogenbosch blz. 8 van 13

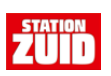

 Om de week wordt in het verhaal de code voor verder lezen op de website thuis getoond. Op de website van De Brandweerclub zijn o.a. dagboekteksten van de hoofdpersonages opgenomen die gekoppeld zijn aan de cliffhangers in de afleveringen.

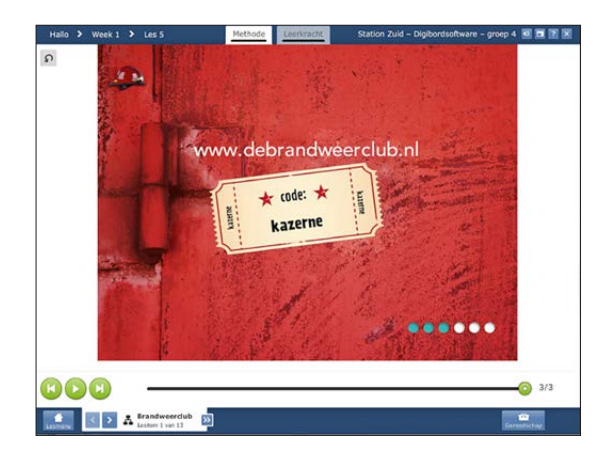

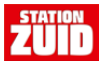

#### **6. Leesbevorderingsles**

 De leesbevorderingslessen op het digibord volgen net als in de instructielessen de heldere opbouw van de les zoals die ook in de leshandleiding is uitgewerkt.

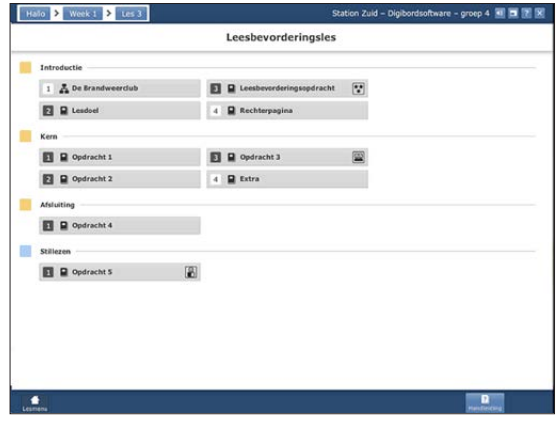

#### *Lesfase Introductie*

 Net als in de instructielessen worden hier de verhalen van de Brandweerclub aangeboden, het lesdoel, de opdrachten met antwoorden en de lesafsluiting. De lesfase Stillezen bevat de instructie zoals die ook in het werkboek staat.

*Lesdoel*

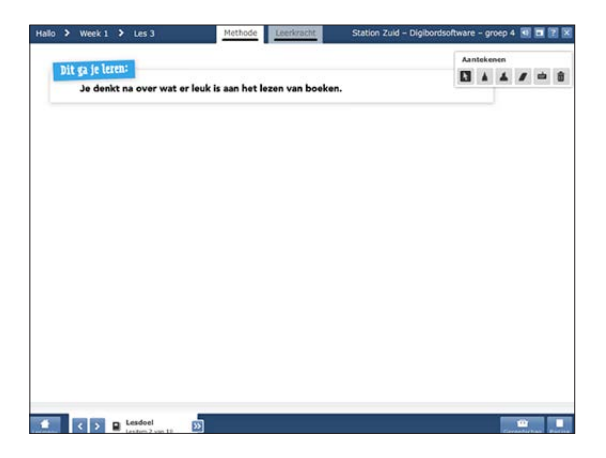

#### *Rechterpagina*

 Ook is de rechterpagina uit het werkboek opgenomen om tijdens de les te kunnen tonen aan de klas. Soms is de rechterpagina als hulpmiddel bij de opdrachten is opgenomen.

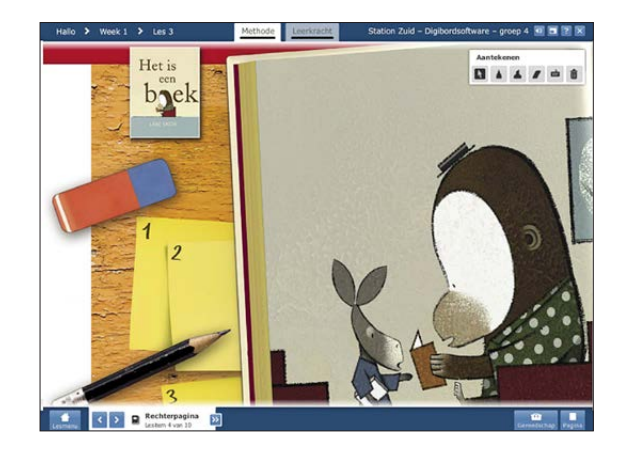

Daarnaast is er een aantal andere lesitems:

### *Leesbevorderingsopdracht*

*(alleen in de groepen 4/5/6)*

 In de introductie van de les staat u stil bij de voorbereidende opdracht die door de 3-ster kinderen de les ervoor is uitgevoerd. Ook deze opdracht wordt ter ondersteuning van deze stap in de lesfase Introductie getoond op het digibord.

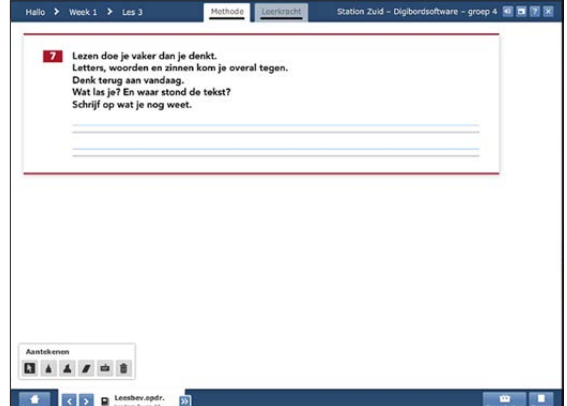

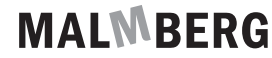

**Zij** 

#### *Lesfase Kern*

 Indien nodig is de rechterpagina als hulpmiddel opgenomen.

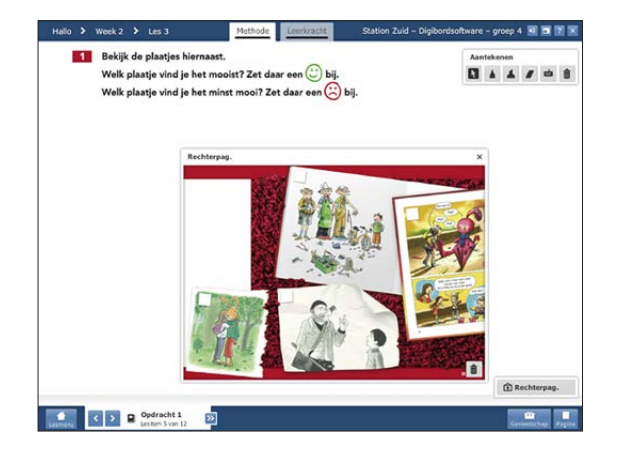

#### *Extra*

 Regelmatig worden er in het onderdeel 'Extra' films of weblinks aangeboden die u zinvolle aanvulling op de les vormen. U kunt zelf beoordelen of en wanneer u deze 'extra's' inzet. De extra's hebben geen inhoudelijke functie bij de lessen. Een overzicht van deze extra's bij de leesbevorderingslessen is opgenomen op Mijn Malmberg.

Voorbeelden zijn:

Een animatie van een prentenboek.

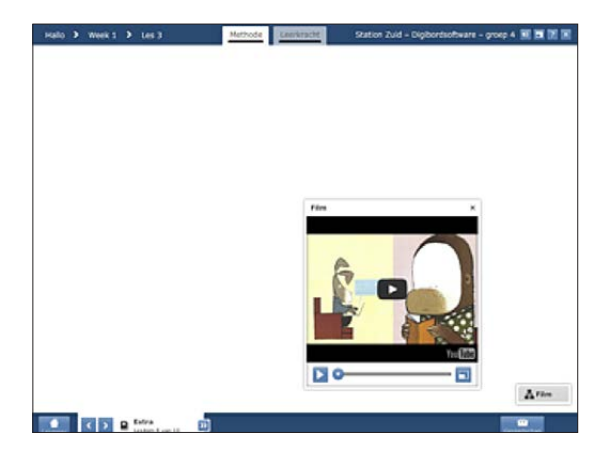

Een filmpje van een schrijver die voorleest uit eigen werk.

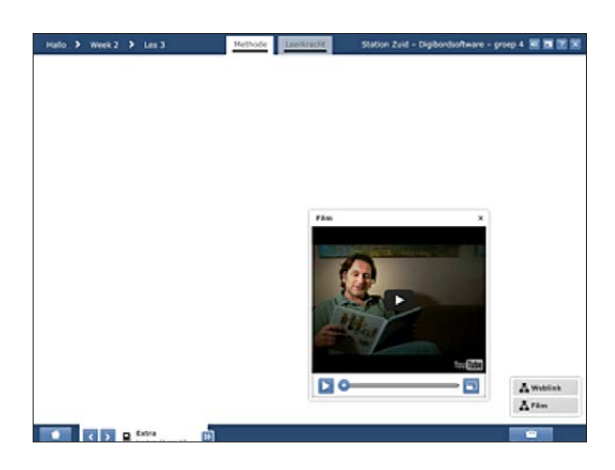

 Een weblink naar een fragment over een boek uit het jeugdjournaal.

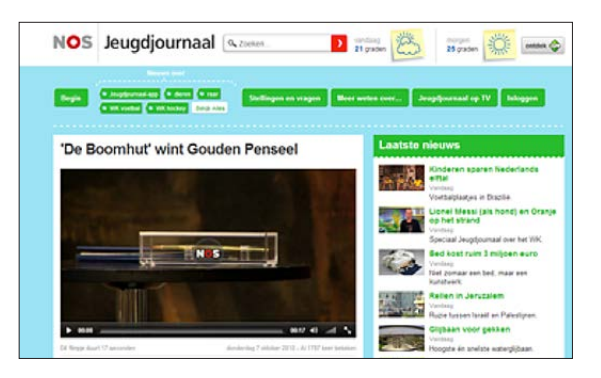

#### *Samenwerkend leren*

 In *Station Zuid* komt een variatie aan vaste werkvormen samenwerkend leren aan bod. Om deze werkvormen nog sneller te verduidelijken voor de leerlingen wordt er, daar waar één van deze werkvormen aangeboden wordt, een korte strip aangeboden die u bij de uitleg van de stappen in de werkvorm kunt gebruiken. Als de kinderen zelfstandig aan het werk zijn, kan deze afbeelding op het bord staan als visueel geheugensteuntje bij het zetten van de stappen in de werkvorm.

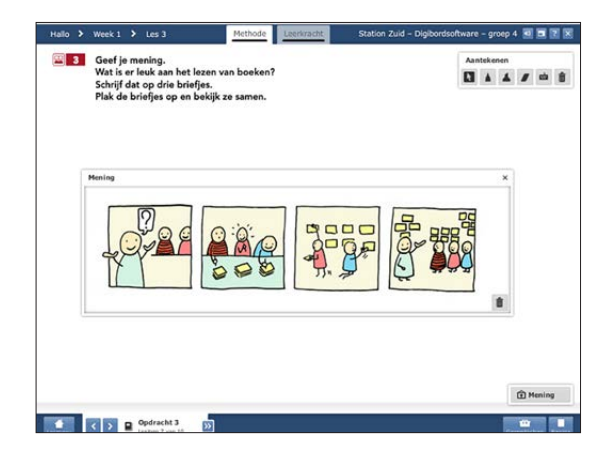

#### *Kopieerbladen*

 Kopieerbladen worden ingezet bij de leesbevorderingslessen. Ze bevatten vaak tekstfragmenten die tijdens de les samen worden gelezen of door de leerkracht worden voorgelezen.

 Alle kopieerbladen die nodig zijn tijdens de lessen zijn terug te vinden onder het kopje 'printbladen' rechtsonder op het scherm. Uiteraard is dit knopje alleen zichtbaar indien de betreffende les kopieerbladen biedt.

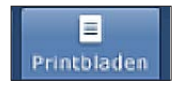

 Daarnaast worden de kopieerbladen als hulpmiddel bij de opdrachten aangeboden waar ze nodig zijn.

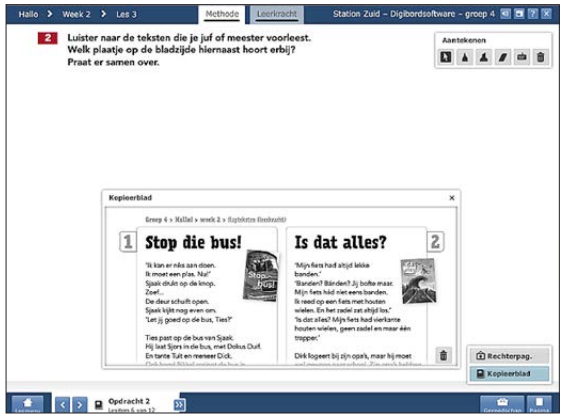

#### *Lesfase afsluiting*

 U sluit de les af met een terugkoppeling op het lesdoel via het digibord.

#### *Lesfase stillezen*

 Op het digibord wordt de laatste opdracht van het werkboek getoond die verwijst naar het verder lezen in een eigen stilleesboek.

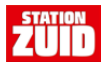

#### **7. Toetsweek**

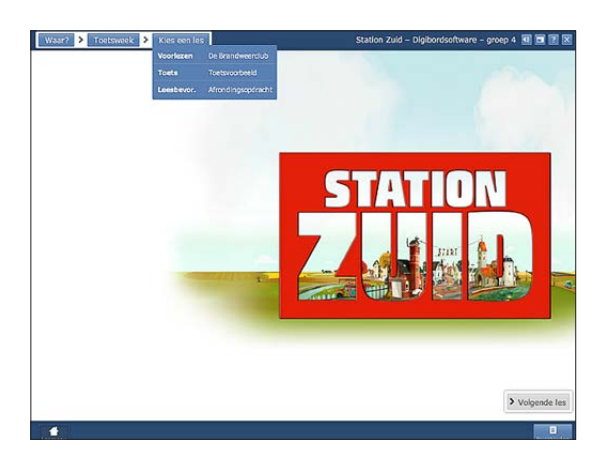

 In de toetsweek worden er drie verhalen van de Brandweerclub aangeboden. Deze kunt u op verschillende momenten in de week of zelfs in de uitloopweek laten beluisteren door de kinderen.

#### *Tempotoets*

 Daarnaast is er een voorbeeld van de Tempotoets.

 U kunt op het digibord laten zien hoe het kind zijn leerlinggegevens moet invullen, hoe het kind de antwoorden in de toets moet noteren (onderstrepen) en hoe verbeteringen moeten worden aangegeven.

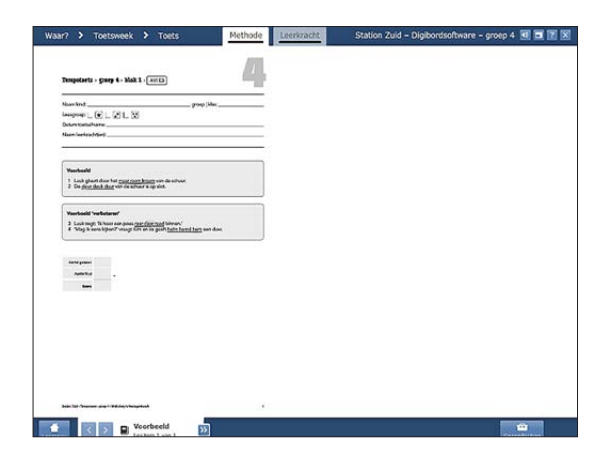

#### *Afrondingsopdracht*

 Tot slot is de afrondingsopdracht opgenomen. Deze opdracht is facultatief. Een kopieerblad is voor u opgenomen in de Handleiding (map) bij de methode, achter het tabblad 'Leesbevordering'. De afrondingsopdracht is een luchtige (reflectieve) afsluiter van een blok leesbevordering.

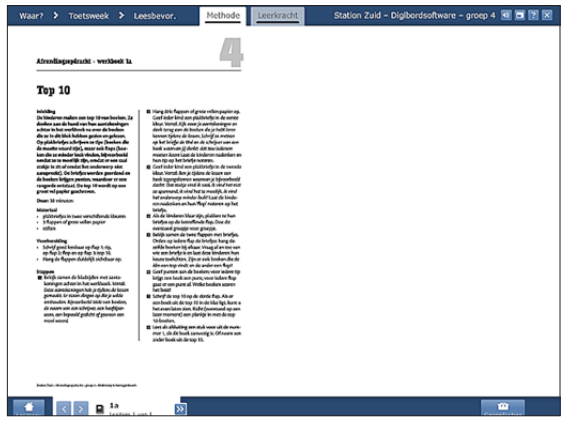

#### *Werkbladen leesbevordering*

 In de toetsweek gaat uw aandacht vooral uit naar de 1- en 2-ster kinderen. U kunt in die tijd de sterke lezer uitdagen met de aantrekkelijke werkbladen leesbevordering. De kinderen kunnen zelfstandig met deze werkbladen aan de slag. De werkbladen zijn een verdieping van hetgeen in de les literatuureducatie in het werkboek aan bod is gekomen. De werkbladen zijn in de toetsweek als printbladen opgenomen, maar staan ook overzichtelijk bij elkaar op Mijn Malmberg.

#### **8. Service bij uw software**

 Heeft u vragen over de software? Klik op onderstaande link: http://www.malmberg.nl/Basisonderwijs/ Software-en-digibord/Software-en-digibord/ Service-bij-uw-software.htm